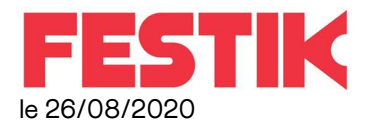

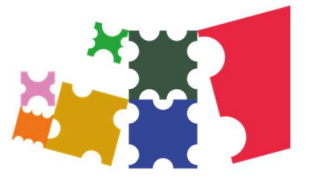

# Guichet Nomade – utilisation de votre wifi avec synchronistation.

Ce manuel vous concerne si vous disposez d'un réseau wifi à l'endroit où vous allez configurer le guichet.

Vous allez pouvoir utiliser ce réseau pour mettre à jour les représentations sur le guichet. Cependant il vous faudra revenir à la configuration standard pour la vente et le contrôle des billets.

Vous trouverez des informations complémentaires dans les manuels des guichets

### **Configuration**

Allumez le guichet, branchez-le (merci de vous référer au manuel relatif au guichet en cas de problème)

Une fois le guichet allumé et lancé, cliquez sur la touche WINDOWS pour faire apparaitre la barre de tâches :

 $\sim$  30  $\frac{63}{100}$  40)  $\frac{08:31}{08/09/2020}$ 

Cliquez sur l'icône WIFI

pour faire apparaitre la liste des réseaux disponibles.

Retrouvez votre réseau wifi (MONRESEAU par exemple) et connectez-vous.

Ne cochez pas « se connecter automatiquement ».

Le ! doit disparaitre de l'icône WIFI :

si ce n'est pas le cas, la suite ne marchera pas

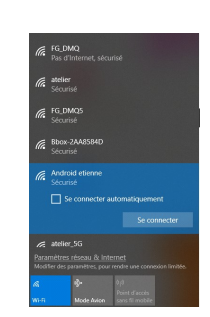

**THE A** 

Revenez sur le guichet et connectez-vous en tant que GESTIONNAIRE, vérifiez dans le menu CONFIGURATION que les champs ADRESSE MAIL DU GESTIONNAIRE FESTIK et MOT DE PASSE DE GESTIONNAIRE FESTIK sont bien remplis avec vos information de connexions de festik.tools. Si ce n'est pas le cas saisissez les puis cliquez sur ENREGISTRER.

 Vérifier aussi que dans le menu CONFIGURATION, CONFIGURATION TECHNIQUE, la case à cocher « CAISSE RELIEE A INTERNET » est bien cochée. Si ce n'est pas le cas cochez la puis cliquez sur ENREGISTRER.

# SYNCHRONISATION AVEC INTERNET

Le guichet vous permet de récupérer automatiquement toutes les informations sur le spectacle du jour. Cette synchronisation doit donc impérativement avoir lieu le jour du spectacle (pas la veille)

#### Cliquez sur accueil, et reconnectez-vous au guichet en tant que « CAISSE »

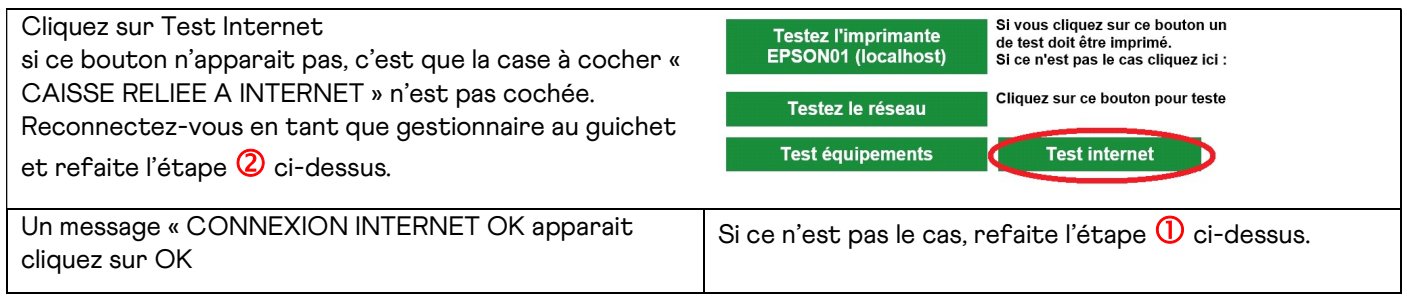

Un bouton SYNCHRONISATION APPARAIT, cliquez dessus

Le guichet lance automatiquement Toutes les actions de configuration

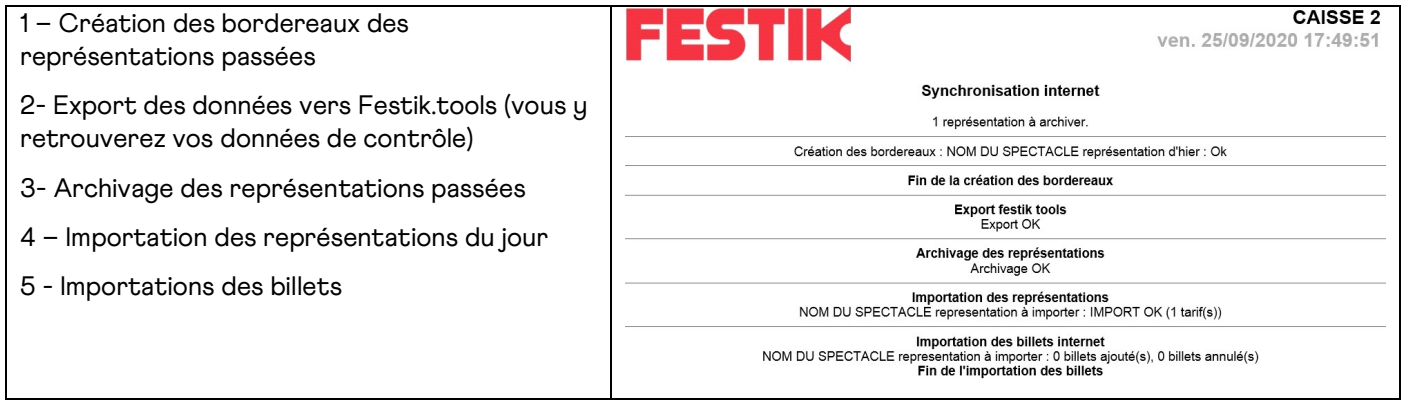

Un compte rendu de ces actions apparait à l'écran... Une ligne rouge doit vous interpeller, lisez-la attentivement, notez-la et au besoin contactez-nous.

### Revenir au réseau de vente et de contrôle

Maintenant que vous avez configuré le guichet, il vous faut revenir au réseau qui est utilisé par les douchettes.

Cliquez à nouveau sur le bouton windows  $\|u\|$   $\|u\|$  pour faire apparaitre la barre de tâches : en bas de l'écran.

Cliquez sur l'icône wifi <sup>(6</sup> – et connectez-vous à FG\_DMQ en cochant la case « se connecter automatiquement »

Le ! réapparait sur l'icône WIFI (c'est normal, cela signifie que le réseau n'est plus relié à Internet).

 $\wedge$  **B**  $\mathscr{L}$  (a)  $^{08:31}_{08/09/2020}$ 

Si un écran GRIS avec un message ASUS apparait, ignorez le et fermez la fenêtre.

Vous pouvez maintenant revenir au guichet, vous connecter en tant que CAISSE et lancer vente et contrôle…. N'oubliez pas de configurer les douchettes. Si lors du test du réseau un message d'erreur apparait, arrêter le guichet (Avec l'icône Rouge « ARRET » et redémarrez le.

# POUR TOUTE QUESTION

Contactez en premier lieu le référent des guichets, vous pouvez, après, appeler notre assistance 24/24 : 06 80 63 59 50